# Student Instructions for using Meetings

# WHAT IS MEETINGS?

**Meetings** (also called **BigBlueButton**) is an open source web conferencing tool available in some Sakai courses that allows you to meet online with your instructor and/or your classmates.

# WHAT DO YOU *NEED TO DO* BEFORE A MEETING?

**Hardware:** Use a Windows pc or mac. Meetings hasn't been tested with tablets or smartphones.

**Check Sound:** Go to [YouTube,](http://www.youtube.com/) pick a video and play it to check your sound. If you can't hear a video at all or hear well, make sure your device is plugged in correctly and your device volume is turned up.

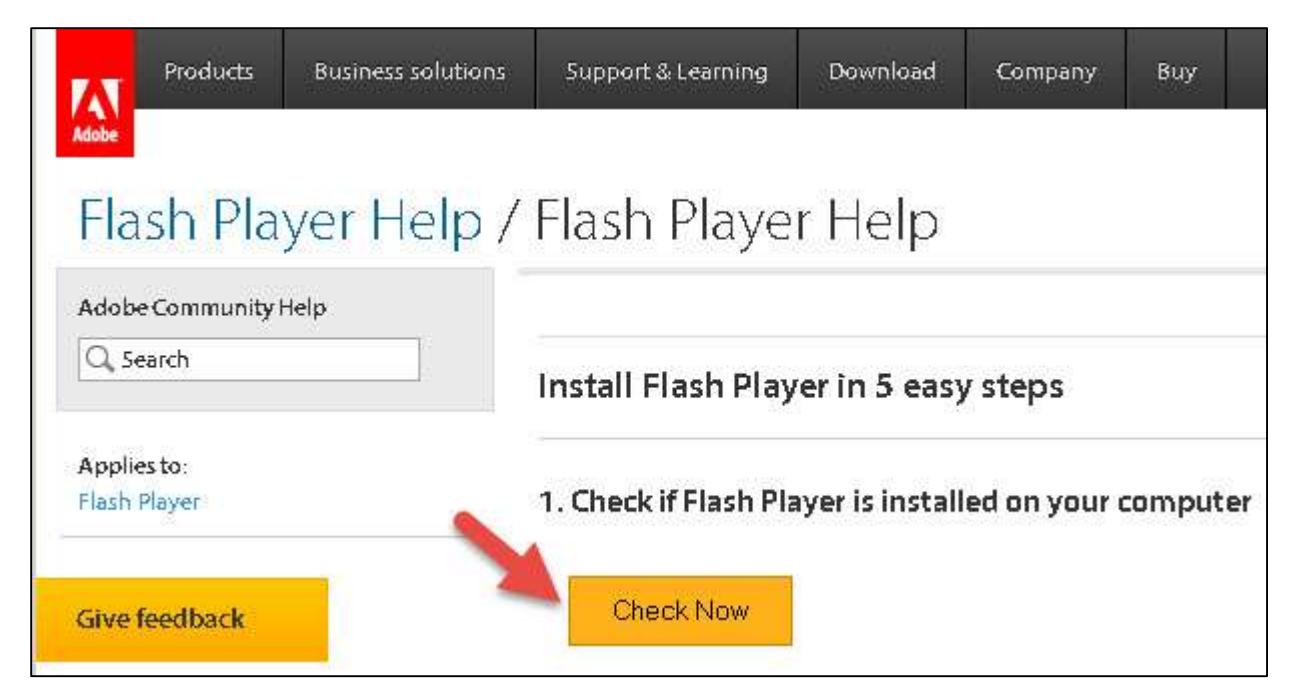

## **Check and if needed, install Adobe Flash Player:**

- 1) Check your web browser Flash Player version, by visiting [Adobe's Flash Version Check.](http://helpx.adobe.com/flash-player/kb/find-version-flash-player.html) Click on the "Check Now" button.
- 2) If needed, on the same web page, click on the buttons to download, install, and enable Flash Player.

If using a Mac, please follow the [instructions and link](http://code.google.com/p/bigbluebutton/wiki/FAQ#What_are_the_minimum_requirements_for_the_BigBlueButton_client?) provided by BigBlueButton.

3) **Do you need a headset or webcam?** No. You can use a telephone number provided in the Chat area after you join the meeting.

# HOW DO YOU *JOIN* A MEETING?

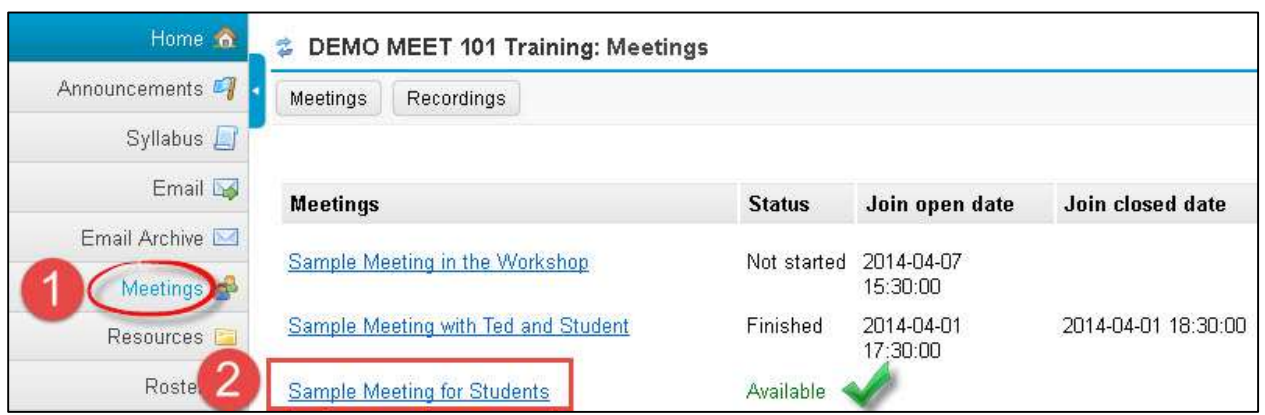

- 1) On the main menu of your Sakai course, click on **Meetings.**
- 2) Click on the **Meeting name** (it must have a status of *Available* or you can't join it).

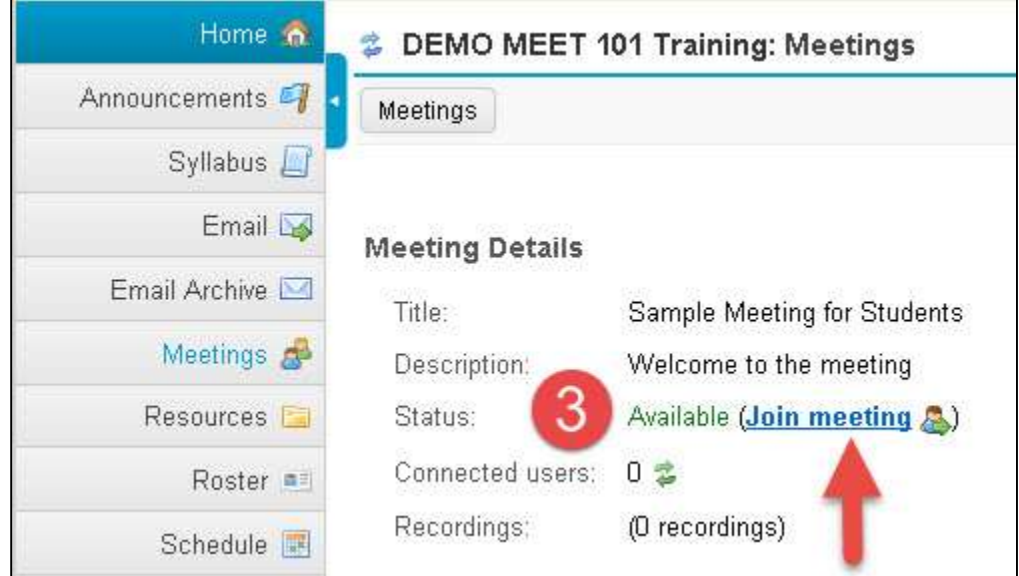

3) Beside status, you'll now see Available (Join meeting). Click on the **Join meeting** link. You'll see a message that your Meeting is connecting to the Server, and modules are loading.

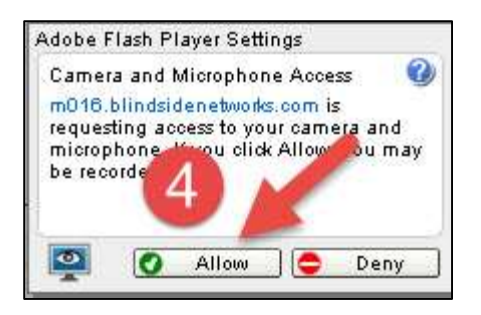

4) If asked, click on **Allow**, to allow Adobe Flash Player access to your webcam or microphone.

## *AUDIO SETTINGS* DIALOG BOX:

You may be asked to check your device's Audio Settings.

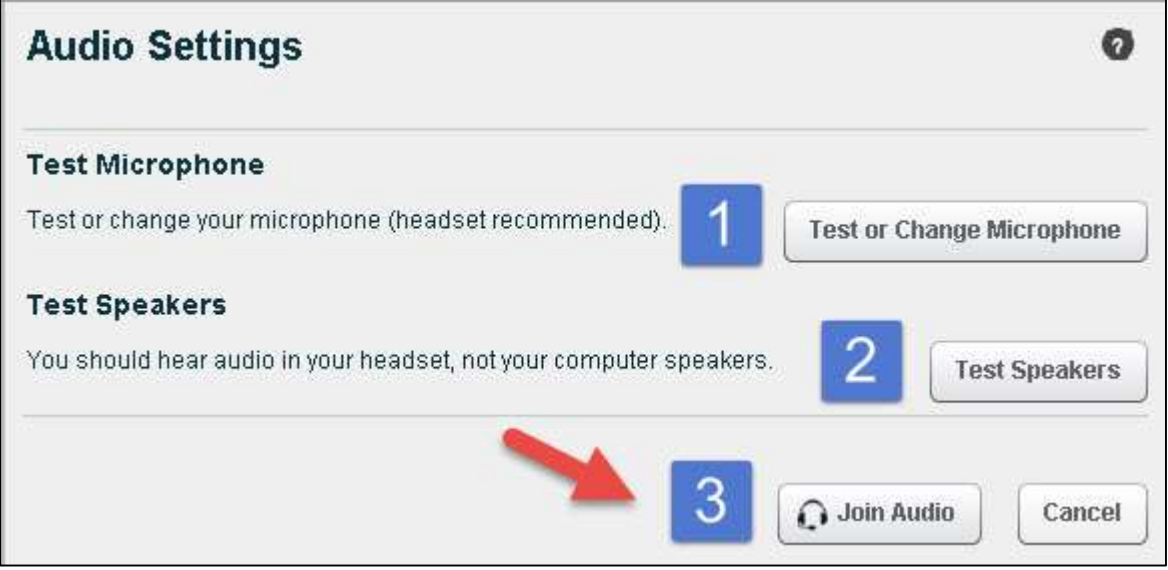

- 1) Click on the **Test or Change your Microphone** button:
	- a) You should see a bar raise on the left when you speak, otherwise, you can click on the dropdown to change your device. When done, click on the close button.
	- b) Click on the Test or Change your Microphone button again to stop the test.
- 2) Click on the **Test Speakers** button to hear audio:
	- a) You should hear a test sound. If not, check your device volume/connection.
	- b) Click on the Test Speakers button again to end the test.
- 3) **Important!** Click on the **Join Audio** button, to join the meeting.

# WHAT CAN STUDENTS DO IN A MEETING?

To view a video: Click on this [link to the Tutorial Videos](http://bigbluebutton.org/videos/) -Below the middle **Viewer Overview**, click on the **Play Video** button.

Here's a summary of what students can do in a meeting:

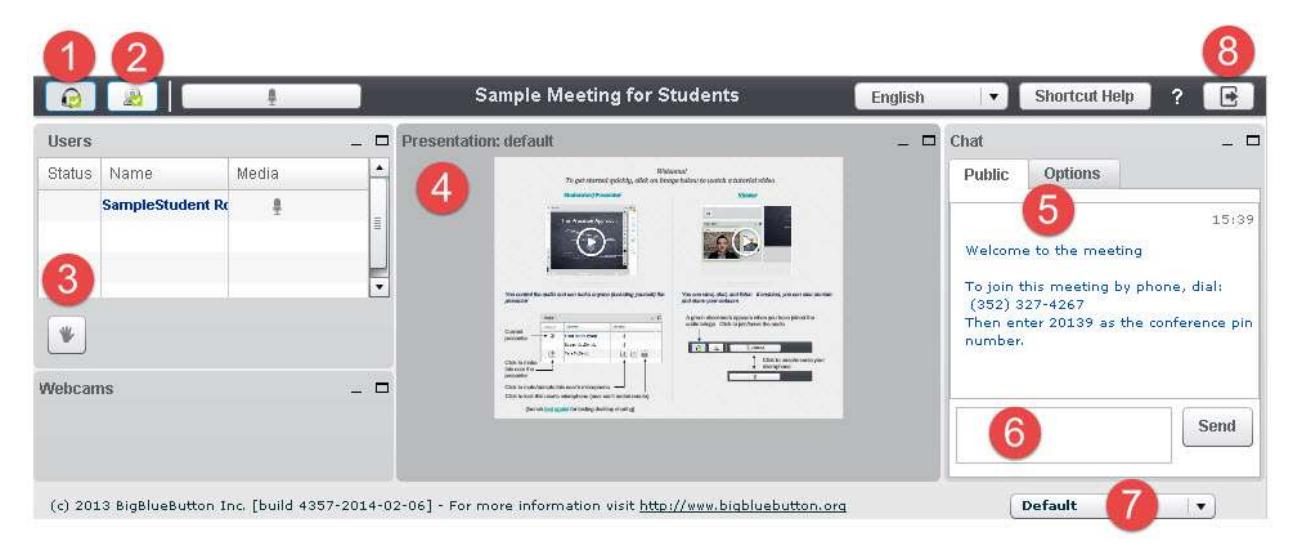

#### **Left:**

- 1) **Headset icon:** In the upper left corner, left-click on the headset icon to **adjust audio.** Or rightclick on the headset icon and left-click on settings, to change your device or volume.
- 2) **Webcam icon:** Next to the headset icon, click on the **webcam icon** to set up your webcam display. In the webcam dialog box, click on the **Start Sharing button.** Your webcam will appear in the lower left corner, in the **Webcams** module.
- 3) **Raise your Hand icon**: On the left side, in the *Users* module, all student names will be displayed. Below the Users module, click on the **Raise Hand** icon to get your instructor's attention.

## **Middle:**

4) **Presentation:** In the center, you'll see displayed your instructor's materials or the default view. Instructors can display and draw on different slides, documents, graphics, and charts.

## **Right:**

- 5) **Join Meeting by Phone:** When you first join a Meeting, a unique phone number and conference pin will be displayed in the Chat area, which you can use to join the Meeting.
- 6) **Chat box**: On the right side, type in questions/answers that all participants can see and press **Enter** or click on the **Send** button.
- 7) **Layout:** In the lower right corner, if allowed, you can click on a dropdown box (usually it says Default) to change your session layout. Click on the Default layout to return to the original view.
- 8) **Logout:** In the upper right corner, click on the **logout** icon (right facing arrow), then click on the **Yes** button, to leave the session.